# **GETTING STARTED WITH R&R®**

**To download R&R User Guide or to access Tech Notes**

**URL: www.walldata.com/onestep/oslive.asp**

- **Electronic Library**
- **R&R Report Writer**

**You can install the R&R Manual from the pdfdoc directory on your CD Manuals may be purchased directly from Wall Data, Inc. Product #0452 @ \$35.00 each**

**A 10 incident technical support plan, part #859002 can be purchased for \$200.**

## **For information about R&R**

**URL: www.rumba.com/database**

## **Y2K Status for R&R Products**

**URL: www.cyberprise.com/year2000**

## **Wall Data, Inc.**

One Newton Executive Park Suite 302 Newton Lower Falls, MA 02462-1435 (800) 325-9035 (617) 527-1001 (617) 527-4599 fax

The information contained in this document is subject to change without notice. Wall Data Incorporated provides this information "as is" without warranty of any kind, either expressed or implied, but not limited to the implied warranty of merchantability and fitness for a particular purpose. Wall Data Incorporated may improve or change the product at any time without further notice; this document does not present a commitment on the part of Wall Data. The software described in this document is furnished under a licensed agreement or nondisclosure agreement. The software may be used or copied only in accordance with the terms of the licensing agreement.

WALL DATA, RUMBA, and R&R Report Writer are registered trademarks; ARPEGGIO, and the ARPEGGIO logo are trademarks of Wall Data Incorporated.

Adobe and Acrobat are registered trademarks of Adobe Systems Incorporated.

AS/400, DB2, MVS, OS/2, SNA, and SQL/400 are registered trademarks; DB2/2, DB2/6000, and SQL/DS are trademarks of International Business Machines Corporation.

Btrieve is registered trademark of Btrieve Technologies.

dBASE, Delphi, and Paradox are registered trademarks of Borland International, Inc.

Ethernet is a trademark of Xerox Corporation.

Informix is a registered trademark of Informix Software, Inc.

INGRES is a trademark of Ingres Corporation.

Lotus and Lotus Notes are registered trademarks of Lotus Development Corporation.

Microsoft, FoxBASE, FoxPro, Visual Basic, Windows and Windows NT are registered trademarks; AcitveX, Visual C++, Visual FoxPro are trademarks of Microsoft Corporation.

Oracle 7 is a registered trademark of Oracle Corporation.

PowerBuilder and Sybase are registered trademarks of Sybase, Inc.

SQLBase is a trademark of Gupta Corporation.

All other product names and services identified in this document are trademarks or registered trademarks of their respective companies and are used throughout this document in editorial fashion and for the benefit of such companies. No such uses, or the use of any trade name, is intended to convey an endorsement or other affiliation with Wall Data Incorporated.

#### **General Limited Warranty**

Wall Data Incorporated warrants that the product covered hereby shall be free from defects in workmanship and materials, and shall conform to Wall Data's published specifications or other specifications accepted in writing by Wall Data for a period of 90 days from the data of Wall Data's shipment. Full terms of Wall Data's warranties are presented in the Wall Data® license agreement.

BEFORE INSTALLING AND USING THE WALL DATA® PRODUCT YOU HAVE PURCHASED, CAREFULLY READ THE LICENSE AGREEMENT AND THE WALL DATA LIFE SUPPORT POLICY BELOW.

IF YOU DO NOT ACCEPT OR AGREE TO THE TERMS OF THESE POLICIES AND WARRANTIES, DO NOT INSTALL OR USE THE PRODUCT. PROMPTLY RETURN THE UNOPENED DISK PACKAGES AND ALL OTHER MATERIAL I N THIS PACKAGE, ALONG WITH PROOF OF PAYMENT, TO THE AUTHORIZED DEALER WHERE YOU OBTAINED THE PRODUCT FOR A FULL REFUND.

#### Life Support Policy

WALL DATA PRODUCTS ARE NOT AUTHORIZED FOR USE AS CRITICAL COMPONENTS IN LIFE SUPPORT DEVICES OR SYSTEMS WITHOUT THE EXPRESS WRITTEN APPROVAL OF THE PRESIDENT OF WALL DATA INCORPORATED.

As used herein,

1. Life support devices or systems are devices or systems that (a) are intended for surgical implant into the body, or (b) support or sustain life, and whose failure to perform, when properly used in accordance with instructions for use provided in the labeling, can be reasonably expected to result in a significant injury to the user.

2. A critical component is any component of a life support device or system whose failure to perform can be reasonably expected to cause the failure of the life support device or system, or to affect its safety or effectiveness.

© 1997 Wall Data Inc. All rights reserved. Printed in the U.S.A. 7/97 Doc. No 760055-000

## <span id="page-2-0"></span>**Table of Contents**

## **Chapter 1 — Introduction to Report Writer**

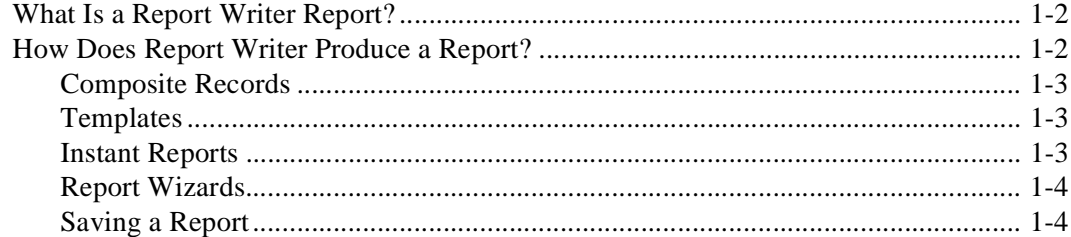

## **Chapter 2 — Installing Report Writer**

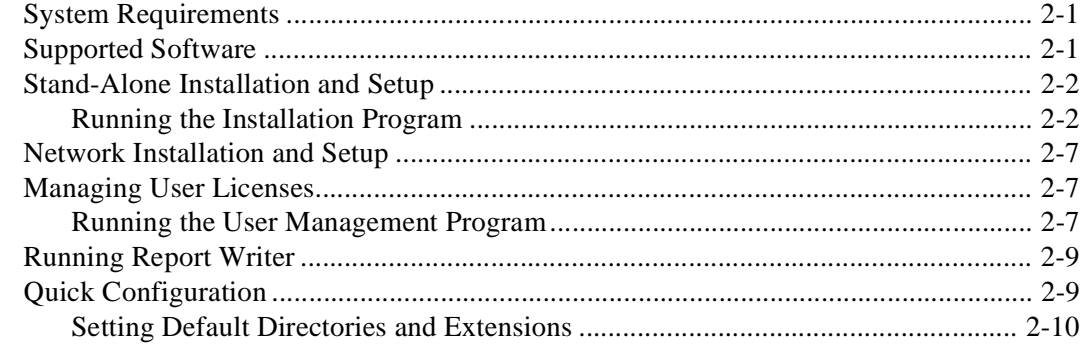

## **Chapter 3 — Creating Your First Report**

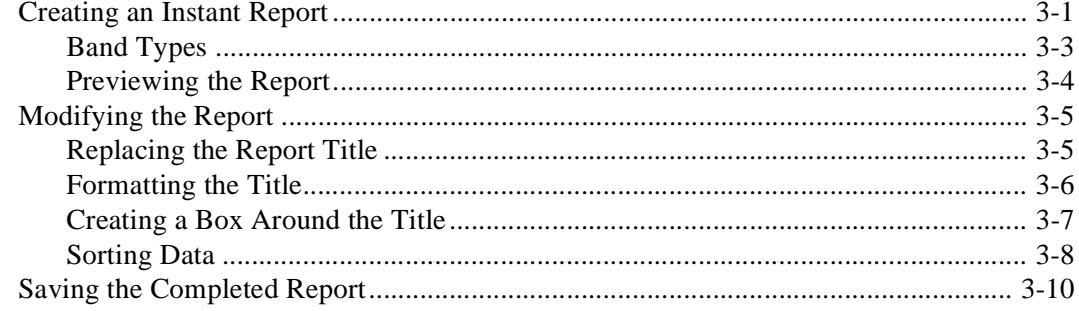

## **Chapter 4** - Sample Reports

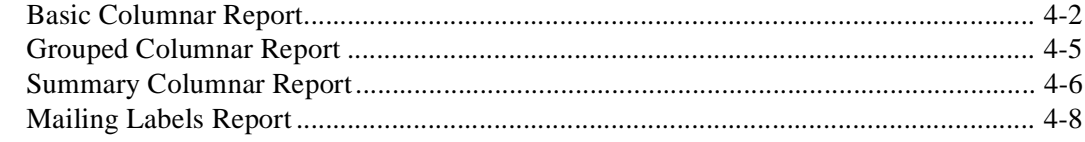

## **Index**

## <span id="page-4-0"></span>**Chapter 1 Introduction to Report Writer**

This chapter explains Report Writer reports and identifies the elements of a typical report. This information is presented in the following sections:

- $\Box$  What Is a Report Writer Report?
- $\Box$  How Does Report Writer Produce a Report?

Report Writer is a data access and reporting tool that enables you to produce custom reports to select, analyze, summarize, and present data from your tables in a variety of ways. After you have developed a custom report, you can display it on screen or print it with any combination of fonts and print styles that your printer supports.

The Report Writer documentation contains information for both beginning and experienced users of Report Writer. Both the print and the on-line documentation assume that you have a working knowledge of standard Windows mouse and keyboard actions and that you know the directory location of your data files.

The documentation consists of three printed manuals and a complete on-line help reference:

- *Getting Started* (the manual you are reading) contains installation and configuration instructions, a brief tutorial, and a selection of sample report layouts with accompanying explanations.
- *Using Report Writer* is a task-oriented guide to all interactive Report Writer functionality.
- *Developing Applications*, intended for developers, is a complete reference guide for the Report Writer Runtime and includes information about incorporating Runtime reports in database applications.
- On-line help is available at any time when you are running Report Writer. Depending on what you are doing, you can press F1, select Help from the Menu Bar, or select the Help button on a dialog box.

## <span id="page-5-0"></span>**What Is a Report Writer Report?**

<span id="page-5-6"></span>A Report Writer report is a custom layout and presentation of data drawn from one or more tables. This layout can take the form of a customer list, sales analysis, invoice, form letter, mailing labels, or project schedule, to name just a few examples.

A Report Writer report is much more than a simple printout of the headings and data in your tables. As you create a report, you determine how the data will be arranged, analyzed, and formatted.

As you design a report, you can move text and data freely around the screen. You can create calculations to analyze your data. You can apply fonts and styles to selected areas of the report. You can add lines, boxes, and graphic images to improve the presentation quality of your reports. You can also preview the report on screen at any time, print it, and/or save the report output in a disk file. When you've completed the report, you can save the entire report definition so that you can run or modify the report at any time.

Chapter 4, "Sample Reports," contains examples of some of the many types of reports you can create with Report Writer. These reports include various types of columnar listings and mailing labels.

## <span id="page-5-1"></span>**How Does Report Writer Produce a Report?**

<span id="page-5-5"></span><span id="page-5-3"></span>Report Writer produces a report by selecting and presenting information from selected tables according to a *report definition* that you create. This report definition usually includes:

- The name of the *master table* that serves as the initial source of data for the report.
- <span id="page-5-2"></span>• A report layout that indicates where objects will be placed on the report. You can use Report Writer Wizards, a template, an Instant Report, or an existing report as the starting point for your new report.
- Print information to specify how to print the report, display it, or save it as a file.

Optionally, the report definition can also include additional information that controls how data is selected, analyzed, and presented.

The report definition can also include:

- <span id="page-5-4"></span>• Database relation information that indicates which other *related tables* will provide information for the report and how the information in these tables is related to the master table or to other tables.
- Sort and group information to specify the order in which to sort the data and categories in which to summarize it.
- Field definitions for calculations and totals derived from data in your tables.
- Selection conditions (referred to as a *query*) to specify which records you want to include in the report.
- Formatting information that specifies which fonts and/or styles will be used in the report.
- Imported bitmapped images for presentation quality.
- Lines and boxes added as graphic enhancements.

<span id="page-6-3"></span>No matter how you structure your report, the data in your tables remains the same. Report Writer simply permits you to view the data from a variety of perspectives.

## <span id="page-6-0"></span>**Composite Records**

When you run a report, Report Writer reads the specified tables and creates a *composite record structure* containing all the fields from the tables used in the report, as well as any total and calculated fields created in Report Writer. The information in these composite records is then presented in the layout specified in the report definition, with any sorting, grouping, and querying you specified. The report is displayed and/or printed using the fonts and styles you selected, along with any images you imported and any lines and boxes you drew on the report layout.

## <span id="page-6-1"></span>**Templates**

<span id="page-6-5"></span>A *template* is simply a report definition with a specialized purpose: to serve as the common starting point for a series of reports. You can create and modify templates the same way you do reports. By saving templates in libraries, you keep your templates separate from your reports. As a result, you can easily save, retrieve, manage, and distribute templates.

## <span id="page-6-2"></span>**Instant Reports**

<span id="page-6-4"></span>If you create a report by selecting Instant Report on the File  $\Rightarrow$  New dialog box, Report Writer generates an Instant Report layout for you automatically. The Instant Report layout includes the following items:

- All fields in the master table (or as many as will fit horizontally on the layout).
- Calculated fields for master table name, date, time, page number, and number of records printed.
- Grand totals of all numeric fields that have decimal places.

In many cases, you can use the Instant Report layout as a starting point for creating your own layouts.

## <span id="page-7-0"></span>**Report Wizards**

Report Wizards provide the capability of creating three common types of instant reports (Labels, Basic Columnar, or Grouped Columnar) without having to navigate through Report Writer's menus and dialog boxes. The Wizard dialog boxes lead you through several simple steps in the preparation of each report type, giving you the opportunity to preview the report output.

<span id="page-7-2"></span>To use the Report Wizards, select File  $\Rightarrow$  New and select "Report Wizards" on the New dialog box. To see sample output for each of the report types, right-click on the appropriate illustration.

## <span id="page-7-1"></span>**Saving a Report**

Saving reports in Report Writer is easy.

- <span id="page-7-3"></span>1. After creating a report, select File  $\Rightarrow$  Save. You can save the report either as a compound document file (the preferred format for Windows 95/NT) or into an existing report library. (Note that you should only save into a report library only to maintain compatibility with an earlier version of Report Writer as this feature is no longer supported.)
- 2. Enter a name for the report. If you save the report as a compound document file, the name can have up to 250 characters and the default file extension is .RRW.

## <span id="page-8-1"></span><span id="page-8-0"></span>**Chapter 2 Installing Report Writer**

This chapter explains how to install and set up Version 8 of Report Writer for Xbase, Windows Edition. This information is presented in the following sections:

- $\Box$  [System Requirements](#page-8-2)
- $\Box$  [Supported Software](#page-8-3)
- $\Box$  [Stand-Alone Installation and Setup](#page-9-0)
- $\Box$  [Network Installation and Setup](#page-14-0)
- $\Box$  [Managing User Licenses](#page-14-1)
- <span id="page-8-4"></span> $\Box$  [Running Report Writer](#page-16-0)
- <span id="page-8-5"></span> $\Box$  [Quick Configuration](#page-16-1)

## <span id="page-8-2"></span>**System Requirements**

To run Report Writer, you must have Microsoft Windows® 95/NT™. To install Report Writer, you must have the following:

- A computer capable of running Microsoft Windows95/NT (3.51 or later)
- 8 MB of memory
- A CD-ROM disk drive
- Approximately 20 MB of disk space

## <span id="page-8-3"></span>**Supported Software**

<span id="page-8-6"></span>You can develop Report Writer reports using tables created by or completely compatible with the following products:

- dBASE III, dBASE III+, dBASE IV, or Visual dBASE
- FoxBase+, FoxPro, or Visual FoxPro
- Clipper
- Visual objects
- Alpha Four or Alpha Five

#### **Getting Started with Report Writer, Xbase Edition** 2-1

Version 8 also supports the following:

- SuccessWare memo (.SMT) and index (.NSX) files
- Flex-File II memo (.DBV) files
- Clipper 5.2 index (.NTX) files

Note that Report Writer does not support binary object data types.

## <span id="page-9-0"></span>**Stand-Alone Installation and Setup**

When you run the Report Writer installation program, you select the portions of the Report Writer package that you want to install. You can also specify the drive and directory where the Report Writer files will be installed.

## <span id="page-9-1"></span>**Running the Installation Program**

<span id="page-9-2"></span>You can install Report Writer in any directory on any drive. If the directory you specify in the installation procedure does not exist, Report Writer will create it.

Each Setup dialog box after the first one contains a "Back" button. Select this button if you need to return to the previous dialog box to change a selection or setting.

Installing Report Writer is a simple process. You just insert the CD in the CD-ROM drive and follow these steps:

- 1. Start Windows and insert the Report Writer CD in the CD-ROM drive.
- 2. Select Run from the Windows Start menu. In the Command Line edit box, type  $\langle \text{drive}\rangle$ :  $\langle \text{setup}, \text{substituting the correct drive letter for } \langle \text{drive}\rangle$ , and click OK:

After a pause for initialization, the first of several Startup dialog boxes displays.

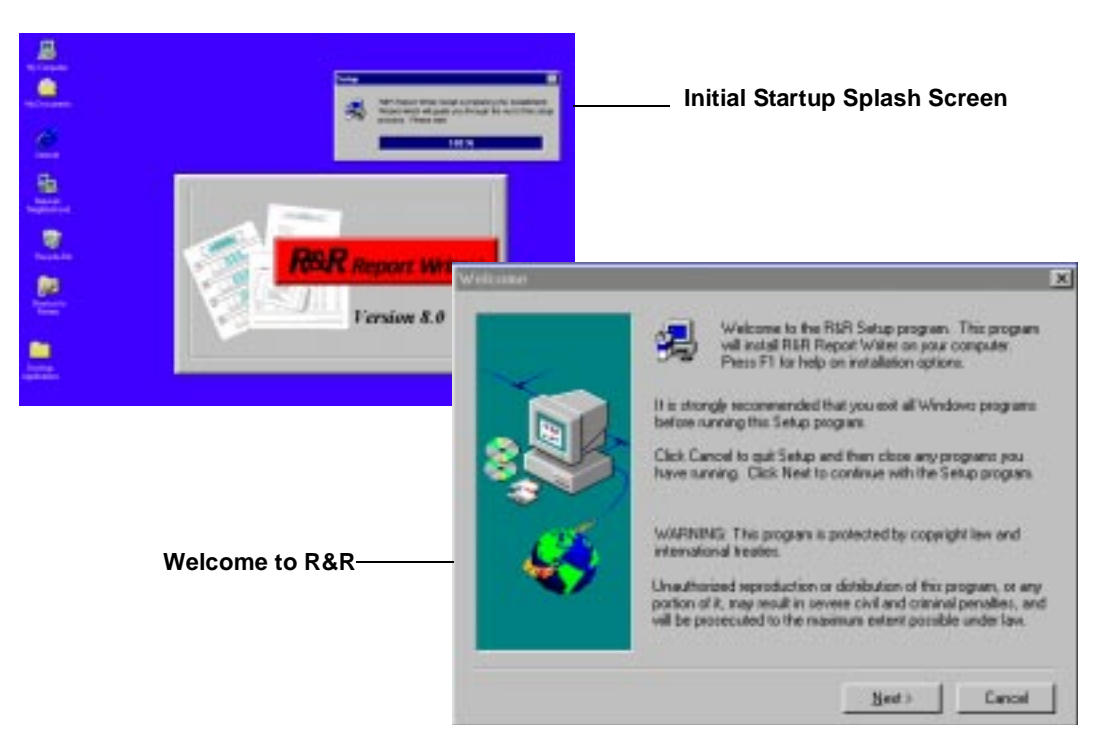

*Figure 2-1 — Initial Splash Screen and the Welcome Dialog Box*

3. In the Welcome dialog box, click on Next to proceed with the installation and display the License Agreement dialog box.

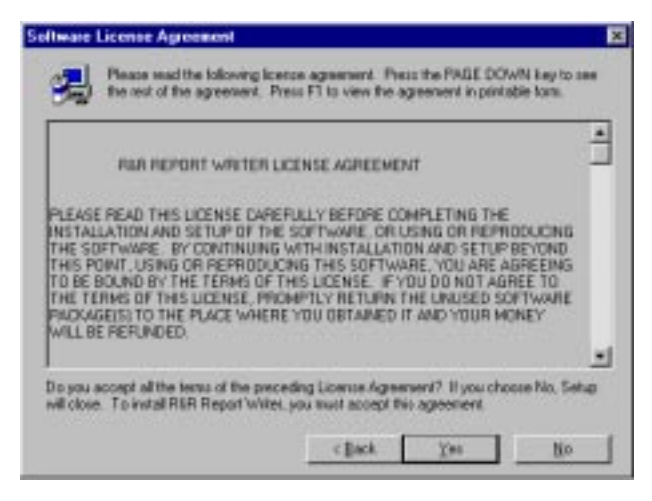

*Figure 2-2 — License Agreement Dialog Box*

4. In the License Agreement dialog box, click on Yes. You cannot proceed until you accept the License Agreement. After agreeing to the License Agreement, the User Information dialog box displays.

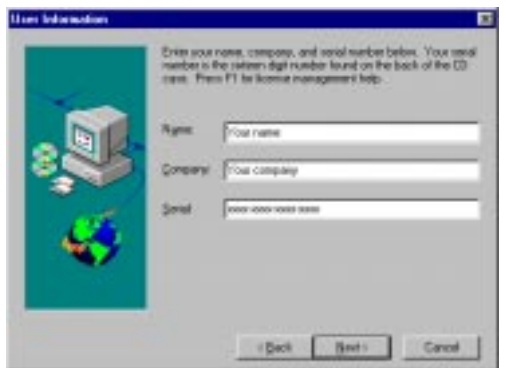

*Figure 2-3 — User Information Dialog Box*

5. Enter your name, the name of your company, and the serial number that is affixed to the back of the Report Writer CD case. Click on Next to display the Setup Type dialog box. If at any time you need to return to a prior dialog box, click on the Back button to return to the dialog box. Similarly, if you need to abort the installation process, click on the Cancel button. Report Writer will return your system back to its prior state without installing any files.

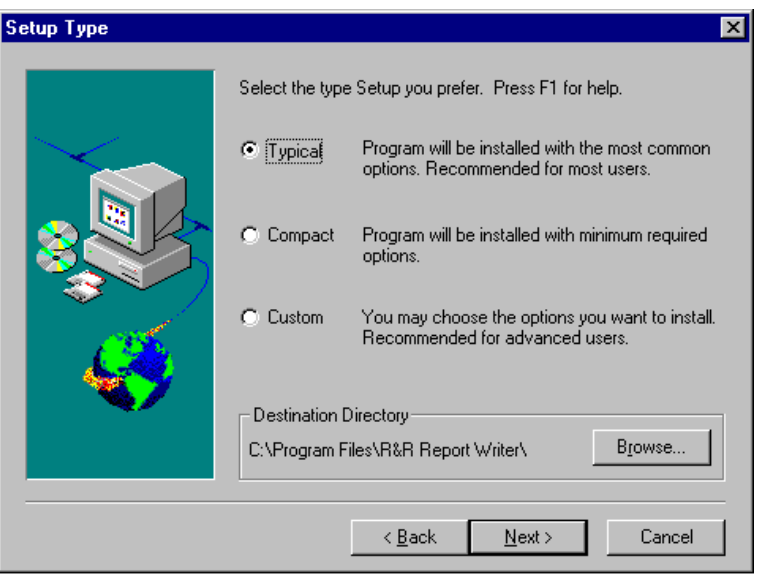

.

*Figure 2-4 — Setup Type Dialog Box*

- 6. Click on the type of setup you want to install:
	- Typical
	- Compact
	- Custom

<span id="page-12-0"></span>If you select Custom the following dialog box displays.

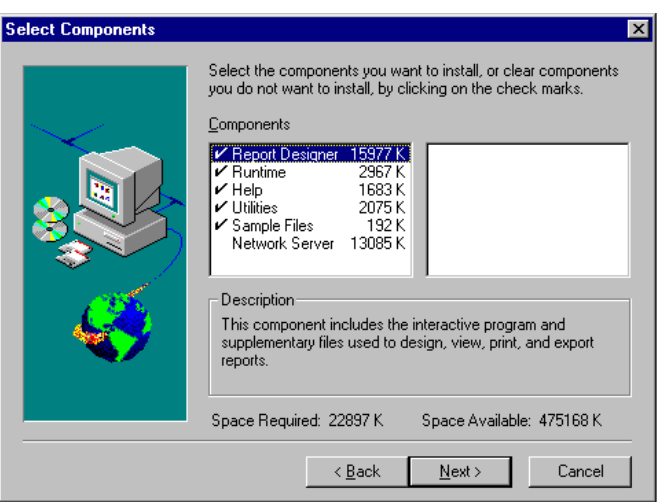

*Figure 2-5* — *Setup Components Dialog Box*

7. Click on Next. After clicking on Next, the Setup Status Indicator dialog box displays.

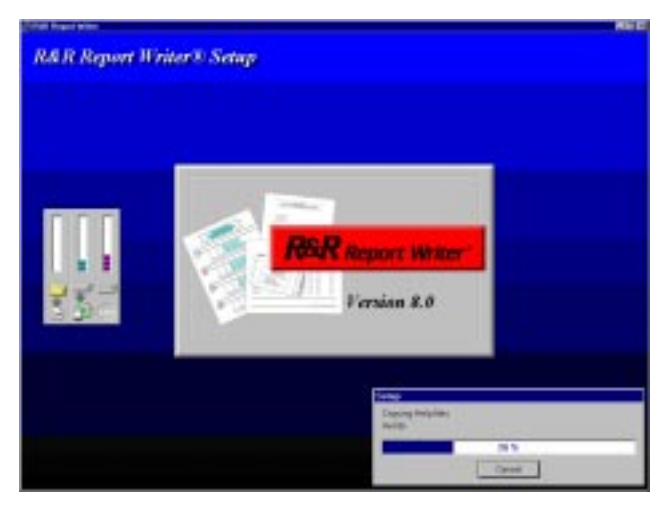

*Figure 2-6 — Setup Status Indicator Dialog Box*

**Getting Started with Report Writer, Xbase Edition** 2-5

8. When the installation program finishes installing the components, the Setup is complete information box displays. At this time you are asked to complete and mail in your registration form. Click OK.

The installation is now complete. Setup created a folder that includes the following program item icons:

- Report Designer program
- Report Viewer
- Scheduler and Scheduler Status, which allows preset scheduling of reports, queries, and other applications
- <span id="page-13-0"></span>• User Management, which enables you to manage Report Writer serial numbers for multi-user access on a network (you must have a valid serial number for each concurrent user).
- <span id="page-13-1"></span>• Report Converter, which allows you to convert report definitions to and from various Report Writer for Windows and Report Writer for DOS formats
- The Runtime Sample (if you chose to install the Runtime and Sample files), which illustrates the basic operation of Runtime;
- Report Writer Dictionary Builder, which enables creation and maintenance of report dictionary files to provided descriptive information in Report Writer about database fields;
- Developing Applications, an on-line version of the *Developing Applications* manual.

## <span id="page-14-0"></span>**Network Installation and Setup**

Report Writer supports network installations with concurrent-use licensing. Multiuser's packs are available separately. R&R Runtime is licensed for royalty-free distribution and unlimited use.

The installation procedure for installing on a network is similar to the installation for a Stand-alone installation. You can place the Report Writer directory on either a local drive or a network drive, providing you have write privileges on the network drive. Note that you need to make sure that you have the appropriate number of concurrent-use licenses to run Report Writer.

## <span id="page-14-1"></span>**Managing User Licenses**

<span id="page-14-6"></span>When you install Report Writer, the installation program creates a file in the Report Writer program or link directory that includes the serial number(s) of the copy of Report Writer you installed. You must have a licensed serial number for each concurrent Report Writer user (Report Writer automatically keeps track of the number of concurrent users).

You can add serial numbers using either Setup or Report Writer's User Management program (which is available as an icon in the Report Writer program group). You can also use the User Management program to check the status of all installed serial numbers, to unlock any serial number that has become unavailable as the result of a system failure or a user reboot while Report Writer is running, and to remove serial numbers.

## <span id="page-14-2"></span>**Running the User Management Program**

<span id="page-14-7"></span><span id="page-14-5"></span>To maintain the serial number file — that is, to unlock, add, delete, or view the status of serial numbers — run the User Management program (RRWUSERS.EXE). This program is installed in the Report Writer directory and is available as an icon in the Report Writer program group.

### <span id="page-14-4"></span><span id="page-14-3"></span>**Adding Serial Numbers**

To add one or more serial numbers for multiuser access, do the following:

- 1. Run the User Management program in either of these ways:
	- From the Windows Start menu, highlight R&R Report Writer and select User Management.
	- Select Run from the Windows Start menu, enter the path and name of the User Management program (c:\Program Files\RR Report Writer\RRWUsers.exe), and then press Enter.

The Report Writer User Management dialog box appears (see [Figure 2-7](#page-15-0)).

|                       | R&R Xbase User Management |        |
|-----------------------|---------------------------|--------|
| Serial Number User ID |                           | Unlock |
| 562022                | Inactive                  |        |
| 562023                | Inactive                  | Add    |
| 562024                | Inactive                  |        |
| 562025                | Inactive                  | Delete |
| 562026                | Inactive                  |        |
| 562027                | Inactive                  | Exit   |
|                       |                           |        |
| Total users: 6        | In use: - 0               |        |

*Figure 2-7 — User Management Dialog Box*

<span id="page-15-0"></span>2. Select Add to display the Add - Enter Serial Number dialog box.

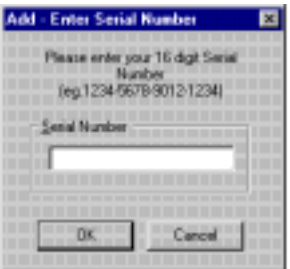

*Figure 2-8 —* Add - Enter Serial Number *Dialog Box*

3. Enter the serial number and click OK. Repeat this process, as necessary.

The User Management dialog lists the added serial number(s), which will now be available to Report Writer.

## **Unlocking Serial Numbers**

<span id="page-15-1"></span>When any network user is running Report Writer, a serial number is assigned to that user. While the serial number is in use, it is unavailable until the user to whom it is assigned exits Report Writer.

If the network fails or a user boots or turns off a workstation while Report Writer is running, that user's assigned serial number will appear to be in use even though no one is using it. In this case, a workstation ID or "In Use" appears to the right of the serial number in the User Management dialog box. To make the serial number available for use again, run the User Management Program. Highlight the locked serial number and select Unlock. The serial number will then be available for use (indicated by "Inactive").

### <span id="page-16-5"></span>**Deleting Serial Numbers**

The process for removing one or more serial numbers for multiuser access from RRWUSERS.DAT is similar to the procedure described in "[Adding Serial Numbers](#page-14-3)."

- 1. Run the User Management program to display the User Management dialog box shown in [Figure 2-7](#page-15-0) and click OK. The Delete - Enter Serial Number dialog box displays.
- 2. Enter the serial number you want to delete, and click OK. Repeat this process, as necessary.

<span id="page-16-7"></span>When you delete serial numbers, they are removed from the list in the User Management dialog and become unavailable to any user on the network. The User Management dialog box re-displays with and undated list of valid serial numbers available to Report Writer.

## <span id="page-16-0"></span>**Running Report Writer**

<span id="page-16-6"></span>Use either of these methods to start Report Writer:

- Highlight R&R Report Writer from the Windows Start Programs and select Report Writer. Once you create reports, if you double-click on the report (filename.rrw) using Windows Explorer, Report Writer opens automatically.
- Select File ⇒ Run and enter the path and name of the Report Writer program file (RRW.EXE); then press Enter.

As you create and modify reports, you can access on-line help by selecting Help or by pressing F1.

To familiarize yourself with Report Writer's commands and features, follow the instructions in Chapter 3, "Creating Your First Report," for creating and saving a simple report.

## <span id="page-16-1"></span>**Quick Configuration**

<span id="page-16-4"></span><span id="page-16-3"></span><span id="page-16-2"></span>After installing Report Writer, you can begin creating reports immediately, without changing the initial configuration. However, you may want to change some of Report Writer's default settings. For example, when you first run the program, Report Writer looks for and creates report library files in the Report Writer program directory. Using the Default File Settings dialog, you can change the default library directory so that you can retrieve your report library files more quickly.

## <span id="page-17-0"></span>**Setting Default Directories and Extensions**

To set default directories and extensions for your data files, report libraries, and image files, follow these steps:

## **Setting Default Directories**

The default directories specify where data files, report libraries, and image files are located and where new report libraries will be created.

## <span id="page-18-1"></span><span id="page-18-0"></span>**Chapter 3 Creating Your First Report**

In this chapter, you will create a report using a Report Writer sample table. You will then take a "quick tour" of the essential Report Writer skills and commands as you modify this simple report.

As you develop this report, you will gain experience in:

- Working with Report Writer menus and the report layout
- Selecting sort fields
- Typing, moving, and formatting fields
- Drawing boxes on the layout
- Displaying, saving, and retrieving reports

The tutorial procedure in this chapter uses the Report Writer sample tables in the *rrsample* subdirectory. For these files to be available, you must have selected the "Sample Files" option when you installed Report Writer.

This chapter is divided into the following sections:

- $\Box$  [Creating an Instant Report](#page-18-2)
- $\Box$  [Modifying the Report](#page-22-0)
- <span id="page-18-3"></span> $\Box$  [Saving the Completed Report](#page-27-0)

## <span id="page-18-2"></span>**Creating an Instant Report**

<span id="page-18-4"></span>To begin creating the report, start Report Writer. Then do the following:

- 1. Select File  $\Rightarrow$  New and select "Instant Report" on the New dialog box. The Master Table dialog box displays.
- 2. In the Directories list box, double-click on "Sample" to open the Folder containing the sample files. (Note that if you selected "Program directory will be read-only" during installation, the *Sample* folder is in the link directory you specified.)
- 3. In the File Name list box, double-click on "rrprices.dbf" to select it as the master table for this report.

4. Report Writer displays a report layout that places all the fields from the selected table on the layout, with column titles inserted for each field.

In many cases, you can use the Instant Report layout as a starting point for creating your own layouts.

As [Figure 3-1](#page-19-0) illustrates, the instant report layout also includes Report Writer calculated fields for master table name, date, time, number of records printed, and page number, as well as totals of all numeric fields that have decimal places.

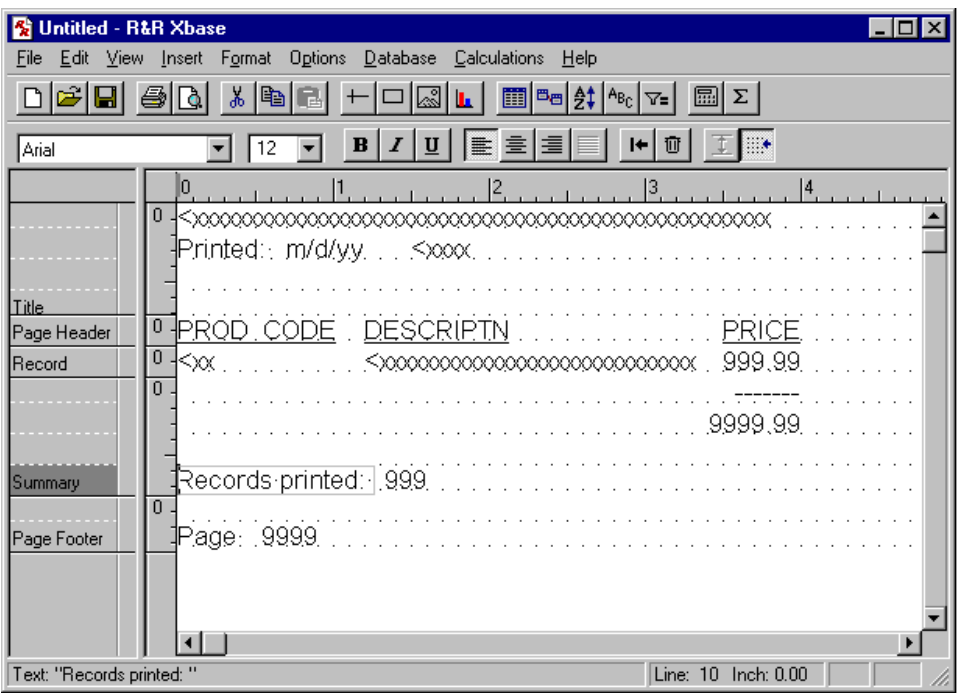

<span id="page-19-0"></span>*Figure 3-1 —Report Writer Instant Report*

## <span id="page-20-0"></span>**Band Types**

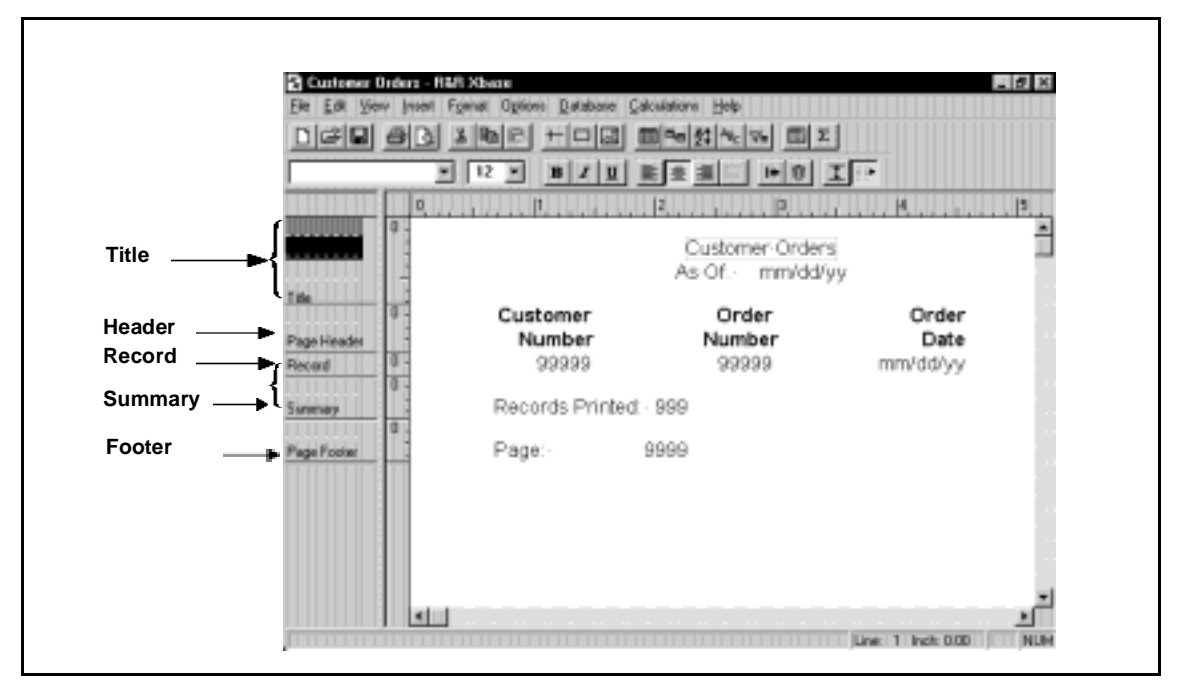

### <span id="page-20-2"></span><span id="page-20-1"></span>*Figure 3-2 — Band Types explained on an Instant Report*

<span id="page-20-7"></span>Each line is identified by type in the Band Area at the left as [Figure 3-2](#page-20-1) shows. The following is an explanation of the band types for this report:

- <span id="page-20-3"></span>Title band lines print or display once per report at the beginning of the first page or on a separate title page.
- The Page Header band line appears at the top of each page.
- <span id="page-20-5"></span>The Record band contains information from each composite record. For this report, the Record band includes the product code, description, and price fields; when a report is generated, data from these fields is printed or displayed for each record. Note that the Record band displays as a single line on the layout, but the printed report will have many record lines — one for each record in the database.
- <span id="page-20-6"></span><span id="page-20-4"></span>• Summary band lines appear once per report at the end of the last page or on a separate summary page.
- Page Footer band lines appear at the bottom of each page.

## <span id="page-21-0"></span>**Previewing the Report**

<span id="page-21-1"></span>To see how the line types and their positions on the layout control how they will appear when printed, you can preview the report.

- 1. Select File  $\Rightarrow$  Print Preview (or the Preview button on the Standard Toolbar) to display the report.
- 2. To see a close-up display of the report page, click the Zoom In button (the third button from the left).

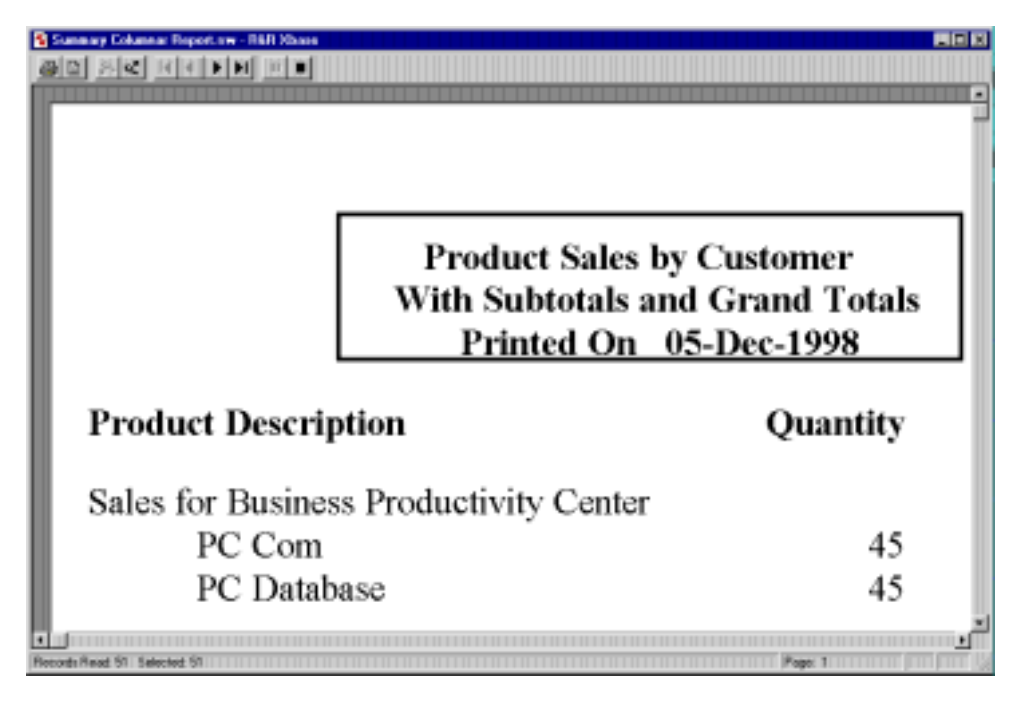

*Figure 3-3 — Zoomed Preview Display*

3. To exit from Preview and return to the report layout, select the Close button (the solid black square) or press Esc.

## <span id="page-22-0"></span>**Modifying the Report**

Although you can use the Instant Report "as is," you can modify this basic report definition in many ways to suit the purposes of individual reports. In the following sections, you will make several changes to the report layout and change the order in which Report Writer sorts the data that it retrieves for the report.

## <span id="page-22-1"></span>**Replacing the Report Title**

The first change you will make is replacing the default fields in the Title lines with a more descriptive title. Like many title fields, the one you will add is simply text typed on the report layout. Follow the steps outlined below to learn how to delete fields from the report layout and add a text field.

### <span id="page-22-2"></span>**Deleting the Default Fields**

Before adding a new Title field, you delete the default fields on the first two Title lines. Two of these fields (Date\_rr and Time\_rr, which display the current date and time) are calculated fields. When you delete calculated fields from the layout, they are not removed from the composite record structure; you can re-insert them at any time. The other two fields are text fields; you can use Edit  $\Rightarrow$  Undo to replace a text field if you accidentally delete one.

- 1. To select all four fields on the Title lines, use the mouse to outline them: click in the upper left corner of the display area, drag the mouse down and to the right, then release the mouse button when the four fields have been outlined. Each field is enclosed in a box to indicate that it is selected.
- 2. Select Edit  $\Rightarrow$  Clear (or the Trashcan button). The fields disappear from the layout.

### <span id="page-22-3"></span>**Inserting a New Title**

Follow these steps to insert a new title on the report:

- 1. Click on the second Title line (leave one blank line at the top), type **Product Price List**, and press Enter. If you make a mistake, press Backspace to erase the incorrect character; then continue.
- 2. To position the title field, first select it; then click and drag it to the right until the position indicator on the Ruler Line is at 1 inch.

## <span id="page-23-0"></span>**Formatting the Title**

<span id="page-23-2"></span>After you have typed or inserted a field on the layout, you can modify its size and format, erase it, or assign print styles and fonts to it. To apply formatting, you can use the Format menu choices, the Formatting Toolbar buttons, or the Field Properties dialog box. You will now format the **Product Price List** field using each of these methods.

### **Changing the Font**

<span id="page-23-3"></span>To apply a different font to the field:

- 1. Select the **Product Price List** text field that you typed on the first title line. Note that the field text appears on the Status Bar at the bottom of the window.
- <span id="page-23-4"></span>2. Select Format  $\Rightarrow$  Font and select any font that appears in the font list; in our example, we use Arial, one of the TrueType fonts available with Windows. Note that you can also select a font by opening the Font list box on the Formatting Toolbar or by opening the Field Properties dialog box (right-click on the field and select Properties) and selecting Font.

### **Changing the Point Size**

To change the field's point size, follow these steps:

- 1. If the Product Price List field isn't still selected, click to select it.
- 2. Select a point size from the Size menu on the Formatting Toolbar (alternatively, you can use Format  $\Rightarrow$  Font or the Field Properties dialog box). You can use any point size that is available for the font you applied to the field. In our example, we use 24-point Arial.

### <span id="page-23-1"></span>**Making the Field Bold**

The last step is to assign a print style to the title use Field Properties:

- 1. Select the field and press F4 (or right-click on the field and select Properties).
- 2. Select Font; then select Bold in the Style box. Select OK.
- 3. Select Close.

The field now appears in boldface. (As a quicker alternative to using the Field Properties dialog box, you can simply select the field and click the Bold button on the Formatting Toolbar).

## <span id="page-24-0"></span>**Creating a Box Around the Title**

<span id="page-24-2"></span>You can call attention to particular areas of a report by using the mouse to draw lines and boxes on the report. After inserting a box, you can control the thickness and color of the border, turn off one or more of the sides of the box, and add a shading pattern to the box background.

### **Drawing a Box**

Follow these steps to draw a box around the **Product Price List** field:

- 1. Click the Box button on the Standard Toolbar. The cursor changes to a crosshair and a box outline.
- <span id="page-24-3"></span>2. Position the crosshair at the upper left corner of the field. Click and drag the mouse so that the box outline surrounds the field. Release the mouse to position the lower right corner.

### <span id="page-24-1"></span>**Formatting the Box**

By default, a new box has a black border on all sides and the thinnest available border. Using the Box Properties dialog box, you can increase the border thickness. To do so, follow these steps:

- 1. Right-click on one of the box borders and select Properties; the Box Properties dialog box opens.
- 2. Open the Thickness menu and select a medium-weight border from the five choices. Select OK. Your report layout should look like the one shown in [Figure 3-4.](#page-25-1)

| <b>Et Summary Columnar Report me - R&amp;R Xbacco</b><br><b>ELE E</b>                                                  |
|----------------------------------------------------------------------------------------------------|
| Elle Edit View (noert Fornat Options Database Calculations Help                                                        |
| DGB 종B WWW HDBL 패역#WW 52                                                                                               |
| 181 GB-                                                                                                    |
| ю<br>Iž.                                                                                                    |
| Product-Sales-by-Customer<br>With Subtotals and Grand Totals<br>Printed On dd-mmm-yvvr.                                |
| QuantityOrder Total<br>Product-Description                                                                             |
| Page Header<br>Sales for- <xxxxxxxxxxxxxxxxxxxxxxxxxxxxxxxx<br><b>TGH-DOMPAP</b></xxxxxxxxxxxxxxxxxxxxxxxxxxxxxxxx<br> |
| 9999 9999999 99<br>26F DESCRIF<br><xxxxxxxxxxxxxxxxxxxxx< td=""></xxxxxxxxxxxxxxxxxxxxx<>                              |
| 11111111199999.111099999999<br>Company Subtotal:                                                                       |
| <b>ISE COMPANI</b><br>Year-To-Date Totals                                                                              |
| Grand Totals<br>$\ldots \ldots \ldots$ (\$999,999.99)<br>. 9999.                                                       |
| . <b>Orders:</b> Average 999. (\$9,999.99).                                                                            |
| . Largest<br>. 999.<br>. (39,999.99).<br>Smallest                                                                      |
|                                                                                                    |
| <b>CLARISTICS</b>                                                                                                    |
| e i m<br>Line: 1 Inch: 0.00                                                                                            |

*Figure 3-4 — Report Layout with Formatting*

## <span id="page-25-1"></span><span id="page-25-0"></span>**Sorting Data**

<span id="page-25-3"></span>Initially, Report Writer presents data in the order in which it is stored in the master table. You can use the Sort Order dialog box to select a different sort order that will override the master table order. The sort field(s) you select will determine the order in which the composite records will print or display. Sorting records in Report Writer does *not* change the order of the records in your table(s).

## <span id="page-25-4"></span>**Changing Sort Order**

<span id="page-25-2"></span>In the following steps, you will select a field to control the order in which the records will display or print.

- 1. Select Database ⇒ Sort Order (or the Sort Records button on the Standard Toolbar) to display the Sort Order dialog box.
- 2. Open the list box for the first sort field slot. This menu displays all data fields from the report tables, as well as certain Report Writer calculated and total fields.
- <span id="page-26-2"></span>3. Select PRICE as the first sort field. The "X" in the Ascending check box means that records will be sorted by price, in lowest to highest order. Select OK.
- <span id="page-26-1"></span>4. Select File  $\Rightarrow$  Print Preview (or the View button) to display the report. Note that the first record displayed is the one with the lowest price (49.95), and the other records are displayed by ascending price.
- 5. Click the Close button, then select Database  $\Rightarrow$  Sort Order again. Turn off the Ascending check box for the first sort level to change the order to Descending (see [Figure 3-5](#page-26-0)). Select OK.

<span id="page-26-3"></span>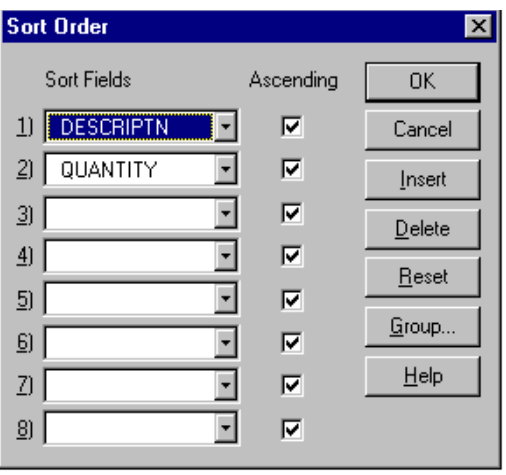

<span id="page-26-0"></span>*Figure 3-5 — Sort Order Dialog Box*

6. Select File  $\Rightarrow$  Print Preview again to display the report. Note that the first record displayed is now the one with the *highest* price (249.00), and the other records are displayed by *descending* price. Click the Close button to return to the report layout.

## <span id="page-27-0"></span>**Saving the Completed Report**

To save the report, select either File  $\Rightarrow$  Save. You can save the report either as a compound document file (the preferred format for Windows 95) or into an existing report Report Writer).

- 1. To save the report definition as a template, in the "Save as type" drop-down menu select Template Library.
- 2. Enter a name for the report. If you save the report as a compound document file, the name can have up to 300 characters and the default file extension is **.RRW**.
- 3. Choose a report type in the Save as type edit box. The options are Report File (\*.rrw), Report Library (\*.RP5), and Template Library (\*.RT5).

<span id="page-27-2"></span>If you save the report into a report library, the report name can have up to 30 characters. Note that you cannot have duplicate report names in a given library.

4. Select OK.

<span id="page-27-1"></span>The report is saved in the current report library, and Report Writer returns to the report layout.

To exit to Windows, select File  $\Rightarrow$  Exit.

## **Chapter 4 Sample Reports**

This section contains sample reports in commonly used formats. Each report is accompanied by a brief explanation of the Report Writer features illustrated in the report. These explanations summarize the procedures for creating each report; they do not provide step-by-step instructions. After reading the explanation for a sample report, you can refer to the relevant chapters in *Using Report Writer* for more detailed information about commands, dialogs, and procedures.

The following reports are included in this section:

- <span id="page-28-0"></span> $\Box$  [Basic Columnar Report](#page-29-0)
- $\Box$  [Grouped Columnar Report](#page-32-0)
- $\Box$  [Summary Columnar Report](#page-33-0)
- <span id="page-28-1"></span> $\Box$  [Mailing Labels Report](#page-35-0)

If you chose the Typical option when you installed Report Writer, these reports are available in the *Sample* Folder of the Report Writer program directory or link directory you specified. The reports use only the sample tables provided with Report Writer.

These reports use Times New Roman and Arial, two TrueType fonts available with Windows 95 and Windows/NT. These reports should preview and print correctly on any system on which these fonts are installed. All reports are saved with an HP LaserJet IV printer as their destination. To change the print destination, select File ⇒ Print Setup and select any available printer.

Note that the examples of printed output provided for the sample reports simulate the printed appearance of each report. There may be minor differences in spacing and formatting between these simulations and the actual report output.

#### <span id="page-29-8"></span>**B Basic Columnar Report me - R&R Xbase** 10 X Elle Edit View Jruet Fornat Options Database Calculations Help [세터리 - 디디덴] L | Ⅲ ~ | # | ~ | ~ | 페지 이어리 위에 Sales By Product Unit Ord **Product-Description** Price Qtv To Page Heade 999.99 <xxxxxxxxxxxxxxxxxxxx 999 (00.000) Record  $\overline{p}$ 9999 1 Inch 0.00

## <span id="page-29-0"></span>**Basic Columnar Report**

## **Page Header**

<span id="page-29-7"></span><span id="page-29-1"></span>Use Insert  $\Rightarrow$  Create Band Line to create five page header lines. Type the text fields on the layout. Select the title text field and use Format  $\Rightarrow$  Font to apply 18-point Arial bold to it; select the line and then select Format  $\Rightarrow$  Band Line Justify to center it. Click and drag to select the column headings; then use Format  $\Rightarrow$  Font to apply 12-point Arial bold to them. Click and drag fields to position them. To apply shading behind the column headers, use Insert  $\Rightarrow$  Box to draw a box around them. Then select Format  $\Rightarrow$  Field and click each of the "Show" boxes to remove the X. In the Shading group box, select the solid pattern, make the foreground black, and select a light background color.

## **Record Band**

<span id="page-29-6"></span><span id="page-29-5"></span><span id="page-29-4"></span><span id="page-29-3"></span><span id="page-29-2"></span>A one-line Record band prints for each composite record, as many times as will fit between the page header and the bottom margin. Use File  $\Rightarrow$  Page Setup to set the margins. Use Calculations  $\Rightarrow$  Calculated Field to create a calculated field for the order total; its expression is PRICE\*QUANTITY. Insert fields in the Record band using Insert  $\Rightarrow$  Field. Use Database  $\Rightarrow$  Sort Order to sort on the product description field.

## **Summary**

<span id="page-30-4"></span><span id="page-30-3"></span><span id="page-30-1"></span><span id="page-30-0"></span>A two-line Summary band prints at the end of the report. Create the Summary lines with Insert ⇒ Create Band Line. Select Insert ⇒ Line to draw the line above the summary fields. Type the text fields on the next line. Use Calculations  $\Rightarrow$  Total Field to create a count of the product description field and sums of the quantity and order total fields, all reset as grand totals. Insert these fields in the Summary band. Use Format ⇒ Field to apply a currency format to the order total sum.

<span id="page-30-5"></span><span id="page-30-2"></span>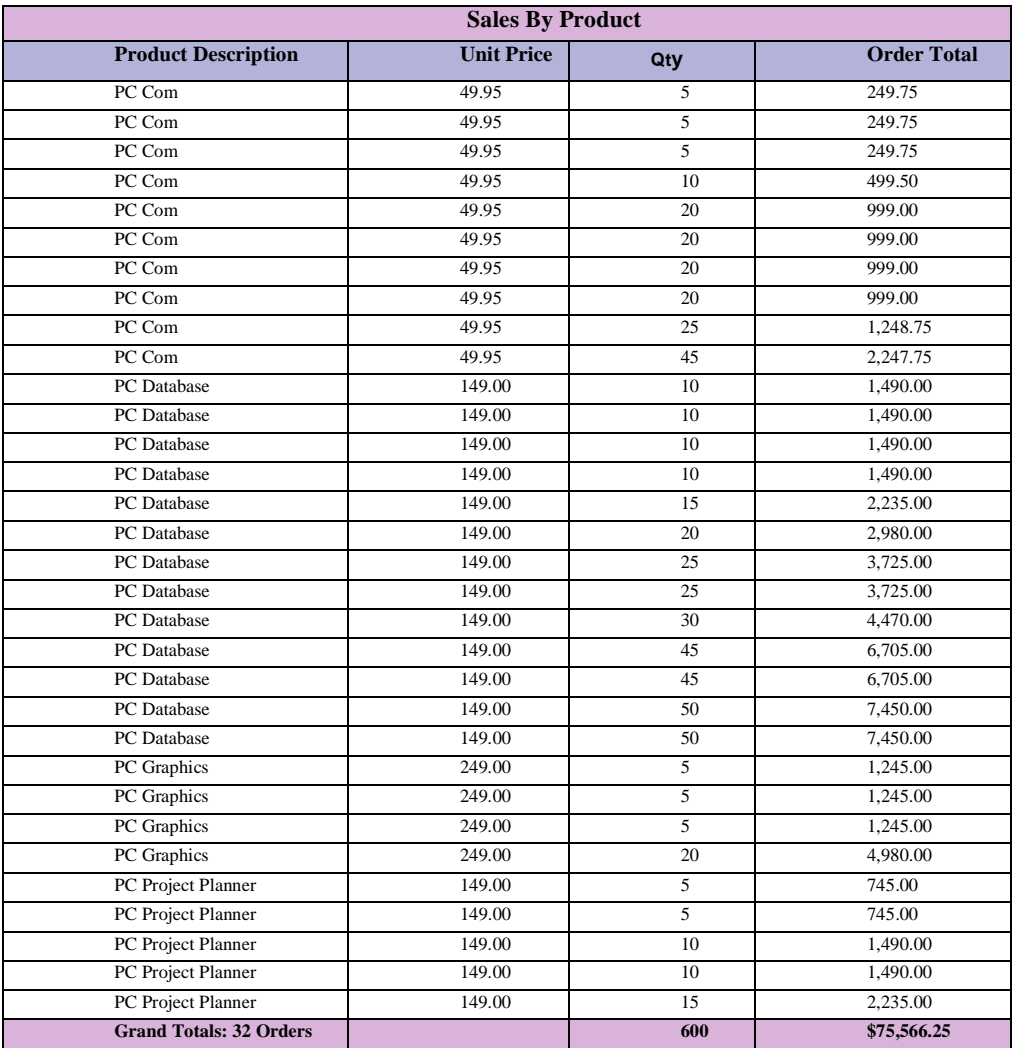

<span id="page-31-3"></span><span id="page-31-2"></span><span id="page-31-1"></span><span id="page-31-0"></span>Type the text and insert the date field for the report title; use Format  $\Rightarrow$  Field to specify the mm/dd/yyyy date format. Use Format  $\Rightarrow$  Trim to print the date field at the end of the text field. Select the title lines and use Format  $\Rightarrow$  Band Line Justify to center them. Use Insert  $\Rightarrow$  Line to draw lines above and below the title. Use Format  $\Rightarrow$ Field to set the line thickness. Type the text for the column headings; then click and drag an outline around them (or Ctrl-click on each) and select Format  $\Rightarrow$  Font to apply 18-point Times Roman bold.

## **Record Band**

Insert additional record lines with Insert ⇒ Band Line. Multi-line columnar reports are useful when all of the information will not fit across the page on one line. This format also allows more flexibility for special formats such as a name and address layout. The single blank record line on the layout will leave a blank line before each record and make the report output more readable. To apply the Times Roman 12-point font to the fields on the record lines, click and drag an outline to select them and then select Format  $\Rightarrow$  Font.

## **Page Footer**

<span id="page-31-4"></span>Create a calculated field to print the page number using Calculations ⇒ Calculated Field and the PAGENO() function. Use Format  $\Rightarrow$  Trim "Print at End of Previous Field" to print the page number immediately following the text field. Select the line and use Format  $\Rightarrow$  Band Line Justify to center it.

## <span id="page-32-0"></span>**Grouped Columnar Report**

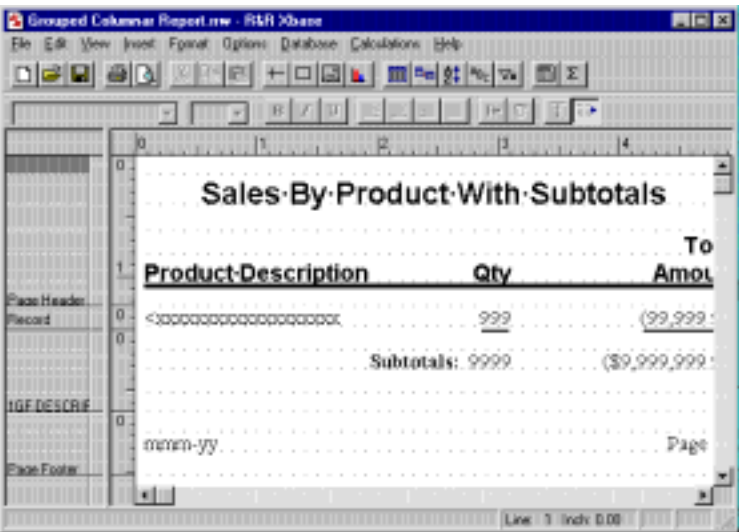

## **Page Header**

<span id="page-32-6"></span>Type the text for the title and column headings. Assign 18-point Arial bold to the title field using Format  $\Rightarrow$  Font; select the line and select Format  $\Rightarrow$  Band Line Justify to center it. Again using Format  $\Rightarrow$  Font, assign 14-point Arial bold to the column headings. Draw a line beneath the column headings using Insert  $\Rightarrow$  Line, then use Format  $\Rightarrow$  Field to set the line's width.

## **Record Band**

<span id="page-32-4"></span><span id="page-32-3"></span><span id="page-32-2"></span>Use Database  $\Rightarrow$  Sort Order to select product description as the first sort and group field. Select Database  $\Rightarrow$  Group Order to open the Group Order window; click in the "Print" Once" box for the product description group field, so the description prints once per group per page.

## **Group Footer**

<span id="page-32-5"></span><span id="page-32-1"></span>A four-line group footer prints after every group of records with the same product description. Create three group footer lines for the product description group with Insert ⇒ Create Band Line. Then create sums of the quantity and total amount fields with Calculations  $\Rightarrow$  Total Field. Reset the sums on the product description field; then insert the sums in the description Footer band.

## **Page Footer**

Use Calculations  $\Rightarrow$  Calculated Field and the DATE() and PAGENO() functions to create calculated fields for the system date and the page number. Insert these fields on a Page Footer line. Use Format  $\Rightarrow$  Field to give the date the **mmm–yy** format.

## <span id="page-33-0"></span>**Summary Columnar Report**

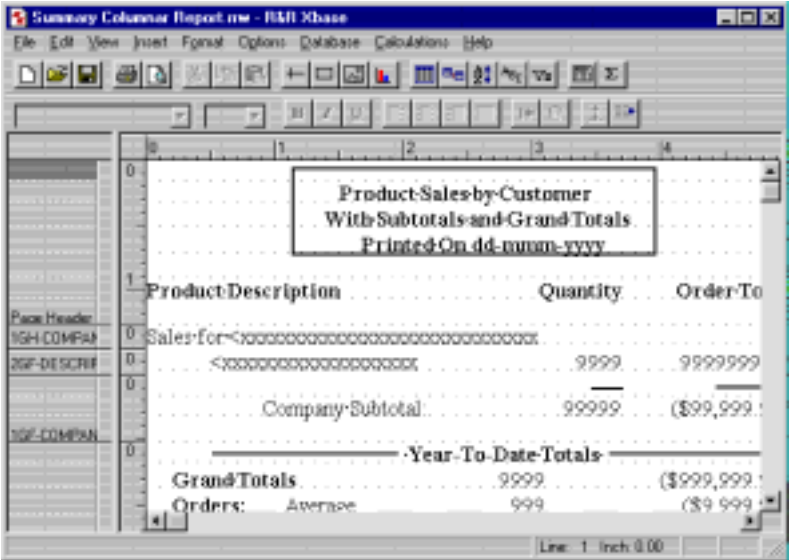

## **Title**

<span id="page-33-3"></span><span id="page-33-1"></span>Use Format  $\Rightarrow$  Font to apply bold, 12-point Times New Roman to the title lines. Set the left and right margins using File  $\Rightarrow$  Page Setup. Center the lines using Format  $\Rightarrow$ Band Line Justify. Draw a box around the title fields using Insert  $\Rightarrow$  Box. Set the thickness of the box borders using Format  $\Rightarrow$  Field.

## **Page Header**

Type the column heading text fields and apply bold, 12-point Times New Roman to the page header line.

## **Group Header**

<span id="page-33-2"></span>Records are grouped by company name and then by product description. Use Database  $\Rightarrow$  Sort Order to select the company and description fields as sort and group fields. Use Insert  $\Rightarrow$  Create Band Line to create the group header and group footer lines. Apply 10-point Times New Roman to the lines.

## **Second Group Footer**

<span id="page-34-0"></span>To produce a summary report, delete the Record band. The second group footer band will contain subtotals for each group of records with the same product description. Use Calculations ⇒ Total Field to create the item quantity field. Select Sum as the total type, QUANTITY as the field to total, and the product description field as the reset level. Use Calculations  $\Rightarrow$  Calculated Field to create an order total field that multiplies the item quantity by PRICE.

## **First Group Footer**

<span id="page-34-1"></span>A three-line group footer prints after every group of records for the same company. Create subtotals of the item quantity and order total fields with Calculations ⇒ Total Field (Sum). Select COMPANY as the reset level. Type text to label these subtotals and insert the fields on the second company group footer line. Leave the last group footer line blank so there is space between each group.

## **Summary**

<span id="page-34-2"></span>A five-line Summary band prints once at the end of the report. Create grand totals of the company subtotals with the Calculations  $\Rightarrow$  Total Field Sum, Average, Minimum, and Maximum options. Type the labels and insert the fields; then right-align the labels and fields

## <span id="page-35-0"></span>**Mailing Labels Report**

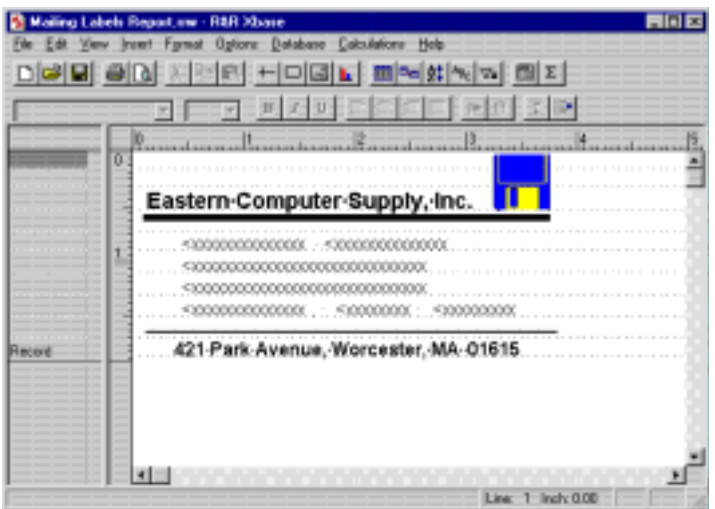

## **Label and Page Dimensions**

<span id="page-35-3"></span>The label and page dimensions are determined by the Avery label you select. To choose a label, select Format ⇒ Record Layout; open the Label Type drop-down menu and choose a label type. Width and height for the selected label are shown in the Dimensions box. For this report, Avery Product #5163 (Address/Shipping) was selected; label dimensions are 4.19 by 2 inches.

## **Company Name**

<span id="page-35-2"></span>Type the company name directly onto the report layout. Insert the line beneath using Insert  $\Rightarrow$  Line, then set the line's thickness using Format  $\Rightarrow$  Field. To insert the logo on the line, select Insert  $\Rightarrow$  Picture, draw the image area, then select the image file to insert. As necessary, size and reposition the image using the mouse.

## **Mailing Address**

<span id="page-35-1"></span>Insert the name and address fields with Insert ⇒ Field; type commas and spaces as necessary. Use Format ⇒ Trim to eliminate blank space between the first and last names and between the city, state or country, and code. The Format ⇒ Record Layout "Compress Record/Group Lines" setting eliminates blank lines within the address.

## **Test Pattern**

Before printing the labels, use File  $\Rightarrow$  Print and select Test Pattern from the "Print" list box to check their alignment.

The illustration on the next page shows a portion of the report as it might appear when printed on labels.

<span id="page-36-0"></span>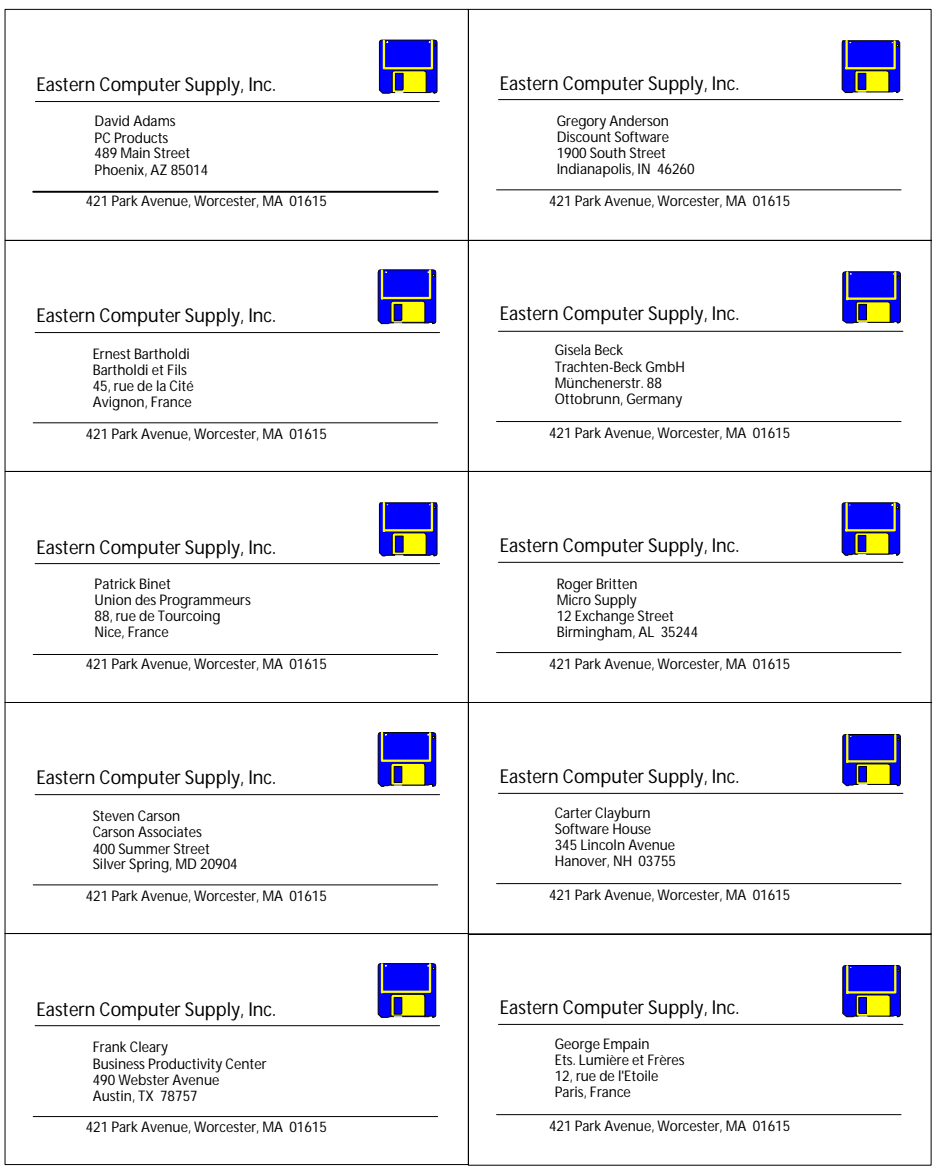

This page is left intentionally blank.

# <span id="page-38-0"></span>Index

## A

[Adding serial numbers, 2-7](#page-14-4)

## B

Band lines [creating, 4-2,](#page-29-1) [4-3](#page-30-0) [justifying, 4-6](#page-33-1) [Band types, 3-3](#page-20-2) [Boldface, 4-4](#page-31-0) [applying to fields, 3-6](#page-23-1) Boxes [applying shading to, 4-2](#page-29-2) [border thickness, 3-7,](#page-24-1) [4-6](#page-33-1) [drawing, 3-7,](#page-24-2) [4-6](#page-33-1)

## C

Calculated fields [creating, 4-2](#page-29-3) Calculations commands [Total Field, 4-3,](#page-30-1) [4-5](#page-32-1) [Composite record structure, 1-3](#page-6-3) [Compress Record/Group Lines, 4-8](#page-35-1) [Configuring R&R, 2-9](#page-16-2) [Currency format, 4-3](#page-30-2)

## D

Database commands [Group Order, 4-5](#page-32-2) [Sort Order, 3-8,](#page-25-2) [4-2,](#page-29-3) [4-5](#page-32-2) Date fields [formats for, 4-4](#page-31-0) Date formats [full, 4-4](#page-31-0) Default directories

[setting, 2-9](#page-16-3) Default extensions [setting, 2-9](#page-16-3) [Default File Settings dialog, 2-9](#page-16-4) [Deleting fields, 3-5](#page-22-2) [Deleting serial numbers, 2-9](#page-16-5) [Duplicate values, 4-5](#page-32-3)

## E

[Exiting R&R, 3-10](#page-27-1)

## F

Fields [applying format, 4-3](#page-30-2) [automatic trim, 4-4](#page-31-0) [date formats, 4-4](#page-31-1) [deleting, 3-5](#page-22-2) [formatting, 3-6](#page-23-2) [group, 3-8](#page-25-3) [inserting on layout, 4-2](#page-29-4) [selecting, 4-4](#page-31-0) [sort, 3-8,](#page-25-3) [4-2,](#page-29-5) [4-5](#page-32-4) File commands [Exit, 3-10](#page-27-1) [New, 3-1](#page-18-3) [Page Setup, 4-2,](#page-29-6) [4-6](#page-33-1) [Print Preview, 3-4,](#page-21-1) [3-9](#page-26-1) Fonts [applying, 3-6](#page-23-3) Format commands [Field, 4-4,](#page-31-2) [4-8](#page-35-2) [Font, 3-6,](#page-23-4) [4-2,](#page-29-7) [4-4](#page-31-0) [Record Layout, 4-8](#page-35-1) [Snap-To-Grid, 3-7](#page-24-3) [Trim, 4-4](#page-31-3)

### Forms

[printing on, 4-8](#page-35-3)

## G

[Group fields, 3-8](#page-25-3) Group footer bands [creating, 4-5,](#page-32-5) [4-7](#page-34-0) [Group header bands, 3-3](#page-20-3) [creating, 4-6](#page-33-2) [Grouping records, 3-8](#page-25-3) [levels of, 3-8](#page-25-3)

## H

[Hardware requirements, 2-1](#page-8-4) [Headers, 3-3](#page-20-3)

## I

Insert commands [Create Band Line, 4-2,](#page-29-1) [4-3](#page-30-3) [Line, 4-3](#page-30-4) [Picture, 4-8](#page-35-2) [Inserting images, 4-8](#page-35-2) [Inserting text on reports, 3-5](#page-22-3) Installation [optional files, 2-5](#page-12-0) [procedure, 2-2](#page-9-2) Instant Reports [generating, 1-3](#page-6-4) [Instant reports, 1-2,](#page-5-2) [3-1](#page-18-4)

### J

[Justification, 4-6](#page-33-1)

### L

[Labels, 4-8](#page-35-3) **Lines** [drawing on layout, 4-5](#page-32-6) [setting thickness of, 4-5](#page-32-6)

### M

[Mailing labels, 4-8](#page-35-3) Margins [setting, 4-2,](#page-29-3) [4-6](#page-33-1) [Master table, 1-2](#page-5-3)

## P

[Page footer bands, 3-3](#page-20-4) [Page header bands, 3-3](#page-20-3) [PAGENO function, 4-4](#page-31-4) [Previewing reports, 3-4,](#page-21-1) [3-9](#page-26-1) [Print Once, 4-5](#page-32-3) Print styles [selecting, 3-6](#page-23-1) Printing [on forms, 4-8](#page-35-3) [test patterns, 4-9](#page-36-0)

## R

[R&R Convert, 2-6](#page-13-0) [Record bands, 3-3](#page-20-5) [Related tables, 1-2](#page-5-4) Repeating data [suppressing, 4-5](#page-32-3) [Report definition, 1-2](#page-5-5) [Report layout, 1-2](#page-5-6) [automatic, 3-1](#page-18-4) Report libraries [converting, 2-6](#page-13-0) [Report templates, 1-3](#page-6-5) [Report Wizards, 1-4](#page-7-2) Reports [automatic, 3-1](#page-18-4) [columnar, 4-2](#page-29-8) [instant, 3-1](#page-18-4) [mailing labels, 4-8](#page-35-3) [samples, 4-1](#page-28-0) [saving, 1-4,](#page-7-3) [3-10](#page-27-2) Requirements [hardware, 2-1](#page-8-4) [software, 2-1](#page-8-5) [RRSAMPLE directory, 4-1](#page-28-1) [RRSAMPLE.RP5, 4-1](#page-28-1) [RRWCNVRT, 2-6](#page-13-0) [RRWUSERS.EXE, 2-7](#page-14-5) [Running R&R, 2-9](#page-16-6) [Runtime Sample, 2-6](#page-13-1)

## S

[Sample reports, 4-1](#page-28-0) [Basic Columnar, 4-2](#page-29-2) [Grouped Columnar, 4-5](#page-32-6) [Mailing Labels, 4-8](#page-35-3) [Multi-Line Columnar, 4-4](#page-31-0) [Summary Columnar, 4-6](#page-33-3) [Serial numbers, 2-7](#page-14-6) [adding, 2-7](#page-14-4) [deleting, 2-9](#page-16-7) [unlocking, 2-8](#page-15-1) [Setting Defaults, 2-9](#page-16-2) Setup [running, 2-2](#page-9-2) Shading [applying to boxes, 4-2](#page-29-2) [Snap-To-Grid, 3-7](#page-24-3) [Software requirements, 2-1](#page-8-5) [Sort fields, 3-8,](#page-25-3) [4-6](#page-33-2) Sort order [ascending, 3-9](#page-26-2) [changing, 3-8](#page-25-4) [descending, 3-9](#page-26-3) [Sorting records, 3-8,](#page-25-3) [4-2,](#page-29-5) [4-5,](#page-32-4) [4-6](#page-33-2) [levels of, 3-8](#page-25-3) [STANDARD.RP5, 3-10](#page-27-1) [Starting R&R, 2-9](#page-16-6) [Subtotals, 4-7](#page-34-1) [Summary bands, 3-3,](#page-20-6) [4-3](#page-30-0) [Supported database software, 2-1](#page-8-6) [Suppressing duplicate values, 4-5](#page-32-3) [System requirements, 2-1](#page-8-4)

### T

[Templates, 1-3](#page-6-5) [Test patterns, 4-9](#page-36-0) Text fields [typing on layout, 3-5](#page-22-3) [Title bands, 3-3](#page-20-7) Total fields [creating, 4-3,](#page-30-5) [4-5](#page-32-5) Totals [average, 4-7](#page-34-2) [count, 4-3](#page-30-5) [grand, 4-3,](#page-30-5) [4-7](#page-34-0) [maximum, 4-7](#page-34-2) [minimum, 4-7](#page-34-2) [sum, 4-3,](#page-30-5) [4-5,](#page-32-5) [4-7](#page-34-0)

## $\cup$

[Underscore, 4-4](#page-31-0) [Unlocking serial numbers, 2-8](#page-15-1) [User licenses, 2-7](#page-14-6) [adding, 2-7](#page-14-4) [deleting, 2-9](#page-16-5) [unlocking, 2-8](#page-15-1) [User Management program, 2-7](#page-14-7)

## X

Xbase [supported products, 2-1](#page-8-6)

### *Index* Index